## Passo a Passo da Emissão da Carteira Social Virtual AFBNDES:

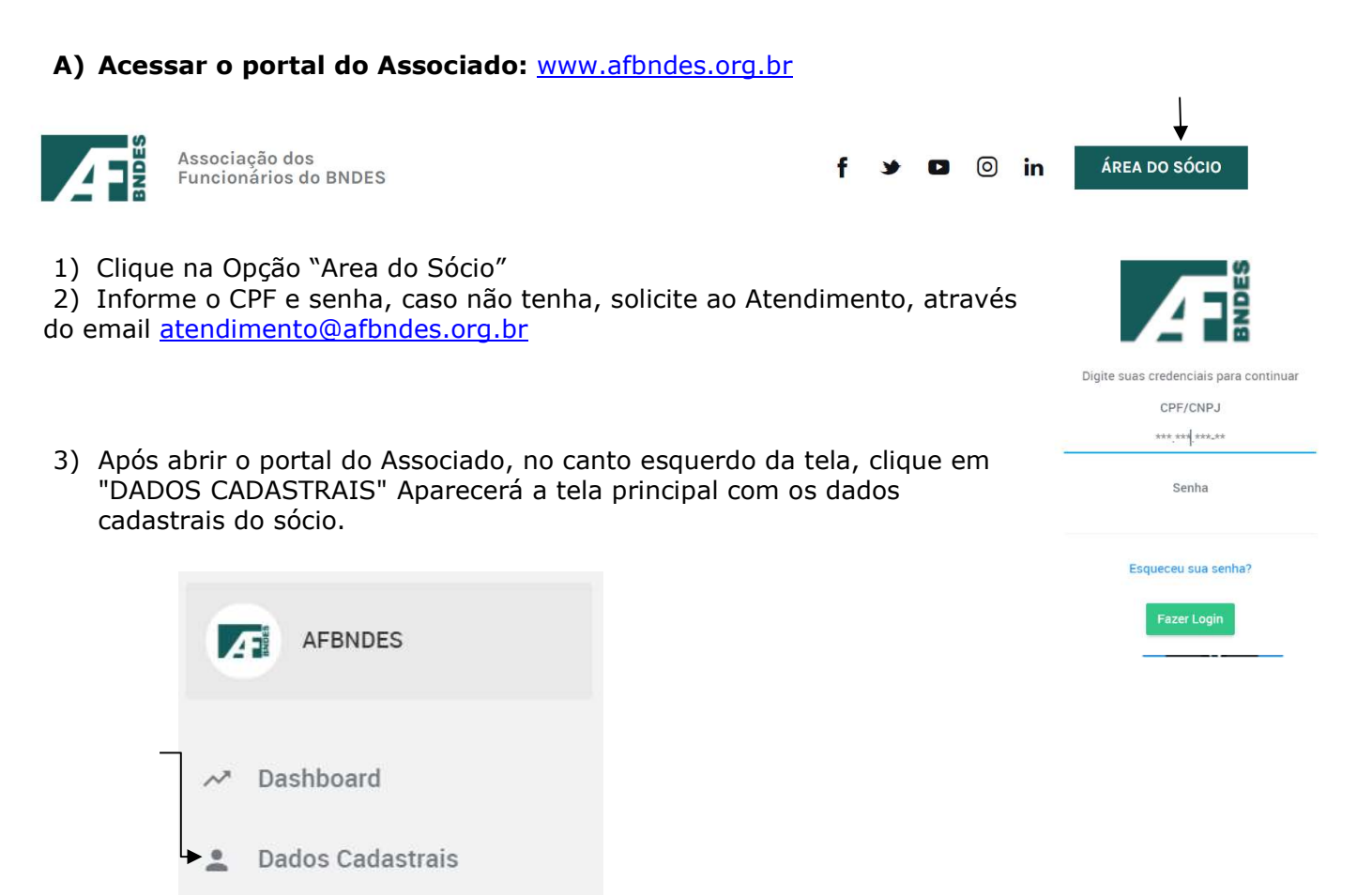

4) Caso o cadastro não possua foto, basta clicar na câmera e inserir uma foto; se escolher a foto errada, deverá solicitar ao Atendimento (atendimento@afbndes.org.br) uma validação para inclusão de nova foto.

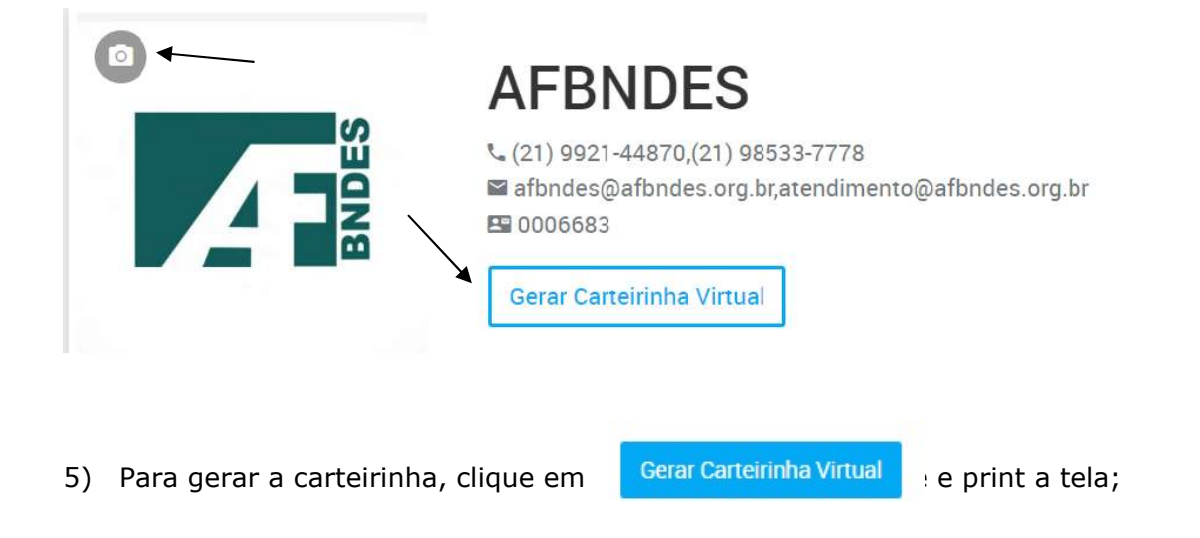

## B) Geração da carteirinha para dependentes:

1) Clicar na 5ª aba -> DEPENDENTES

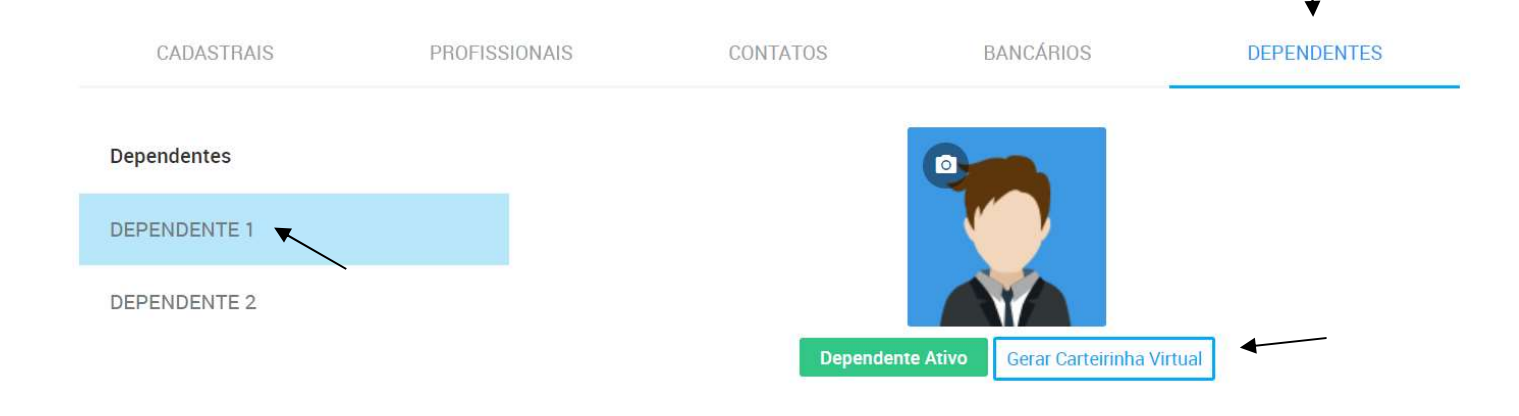

2) Caso o cadastro não possua foto, basta clicar na câmera e inserir uma foto; se escolher a foto errada, deverá solicitar ao Atendimento (atendimento@afbndes.org.br) uma validação para inclusão de nova foto.

3)Para gerar a carteirinha, clique em **c**erar carteirinha Virtual e e print a tela do seu celular;

4)Se houver mais de um dependente, basta clicar no nome para abrir o cadastro e emitir a carteirinha seguindo os passos anteriores.

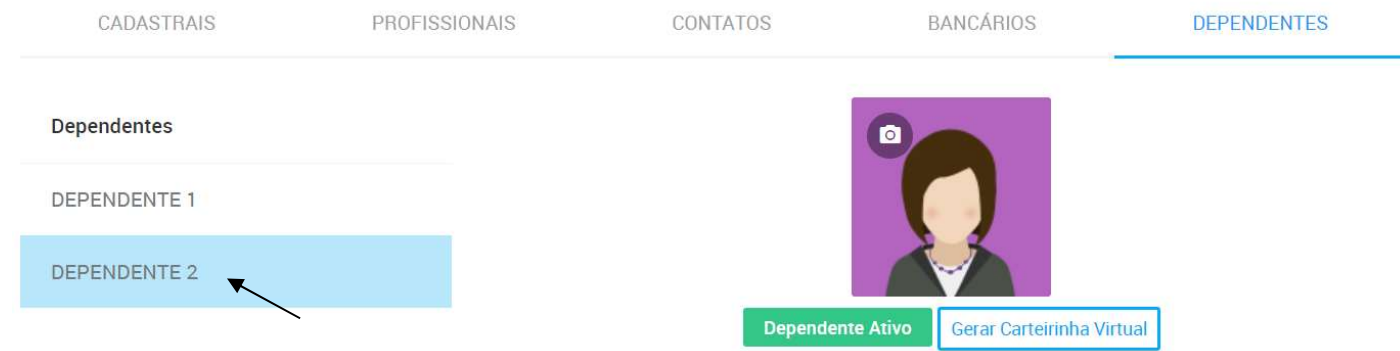